# Canon

# 多功能传真一体机 imageCLASS M F b l b O d **W** imageCLASS MFbl40d **n**

入门指南

使用说明书 在使用本产品之前, 请务必先仔细阅读本使用说明书。 请务必保留备用。 请在充分理解内容的基础上,正确使用。

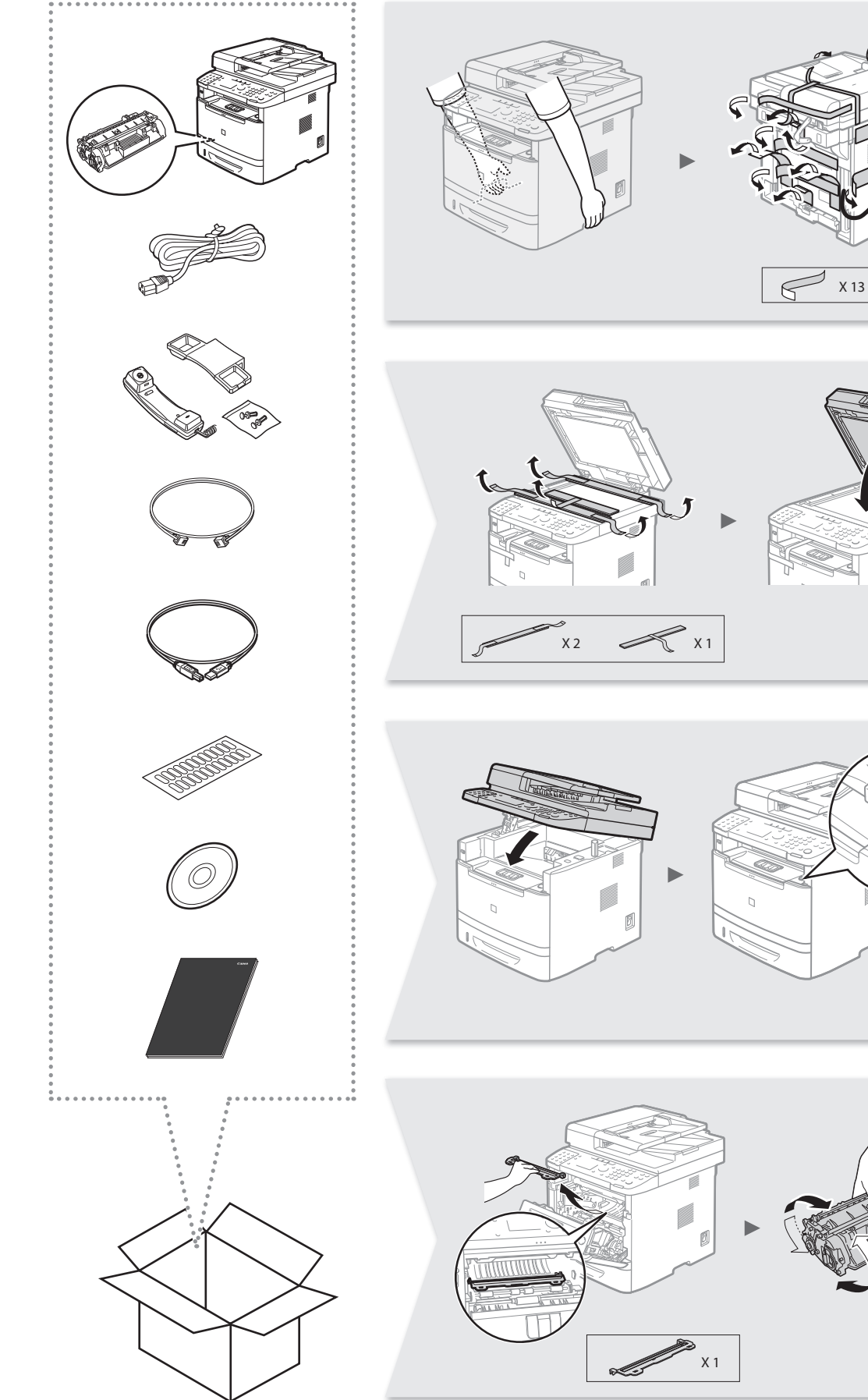

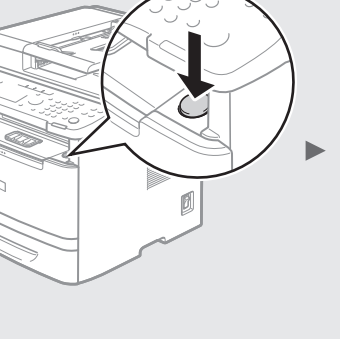

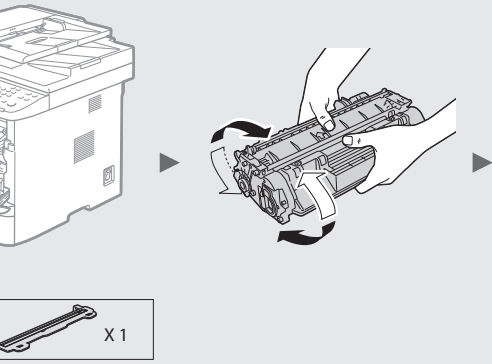

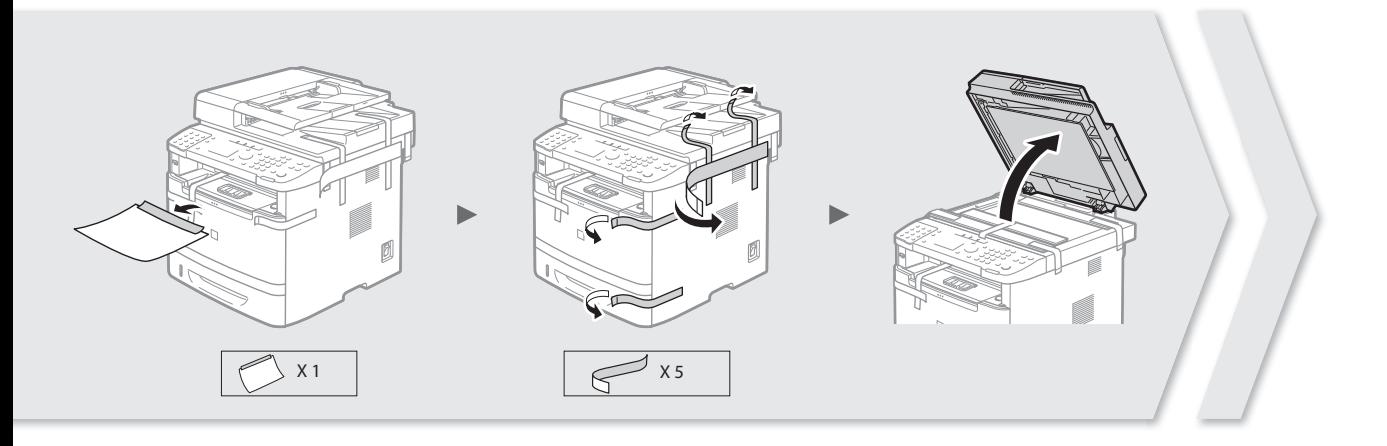

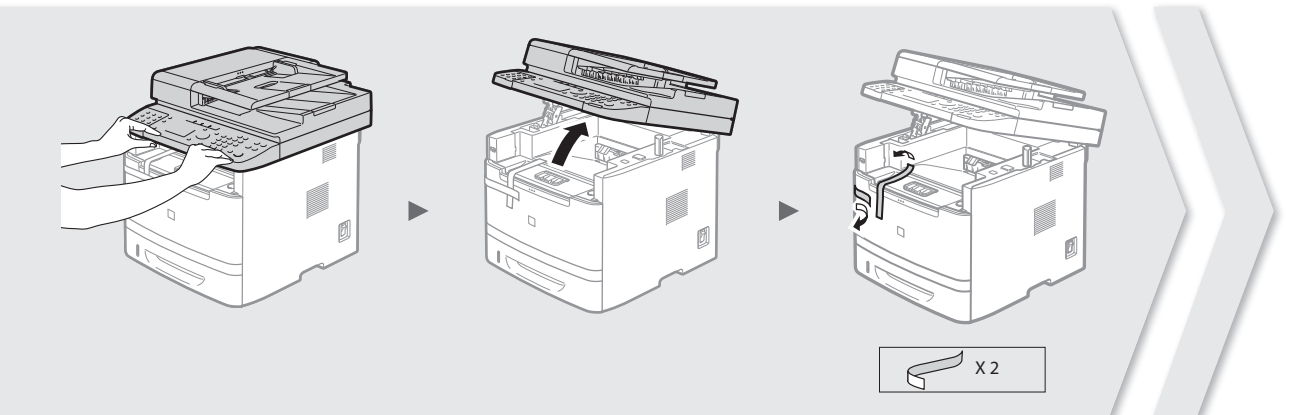

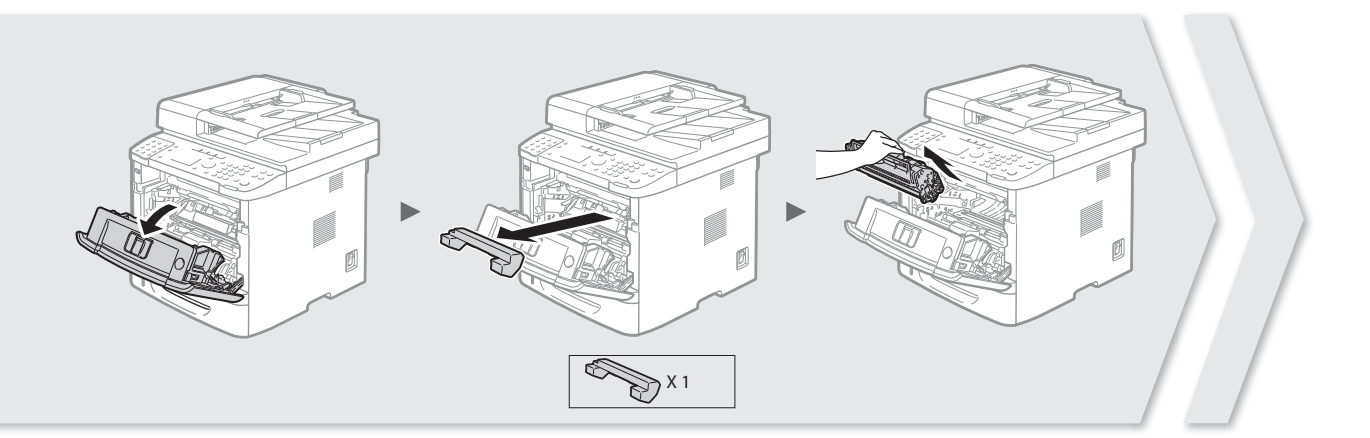

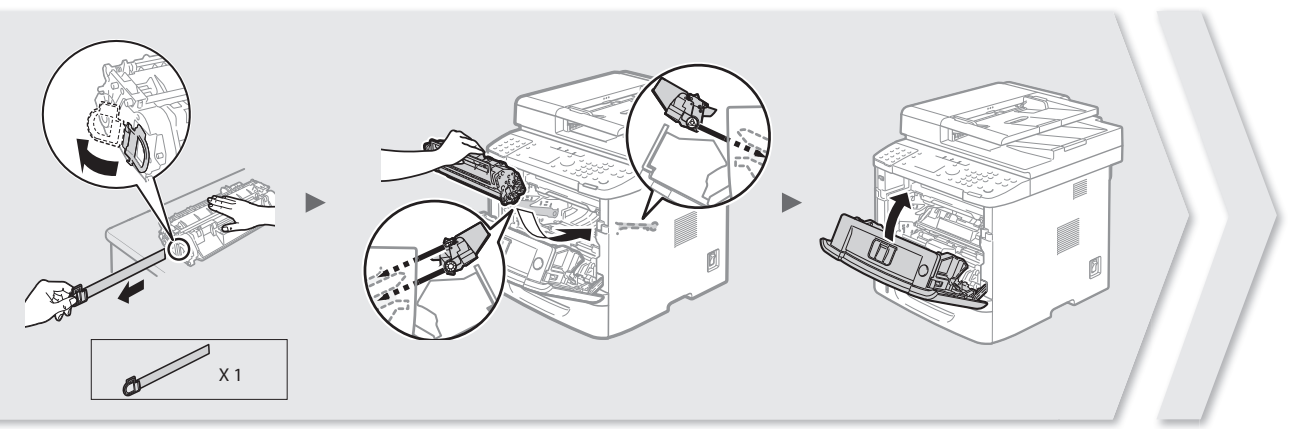

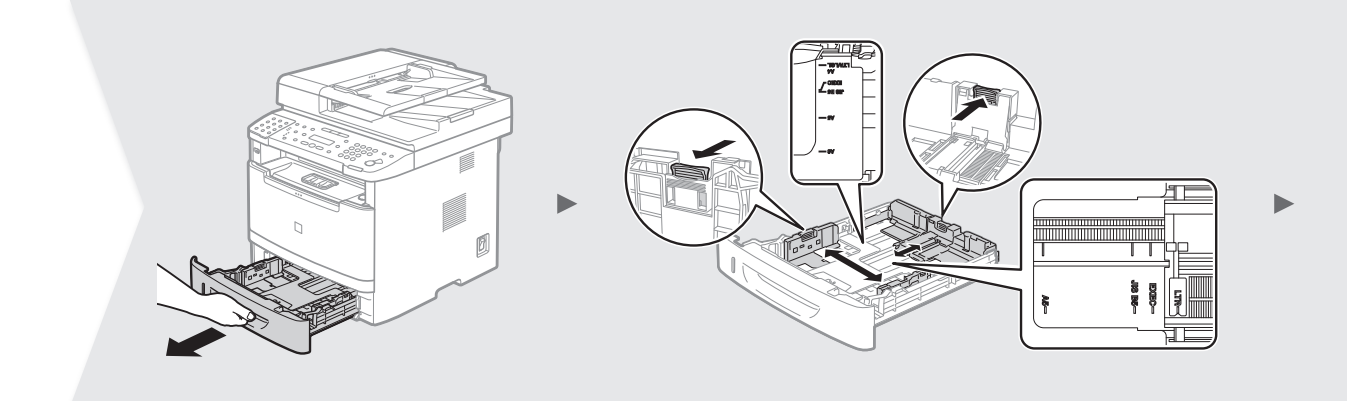

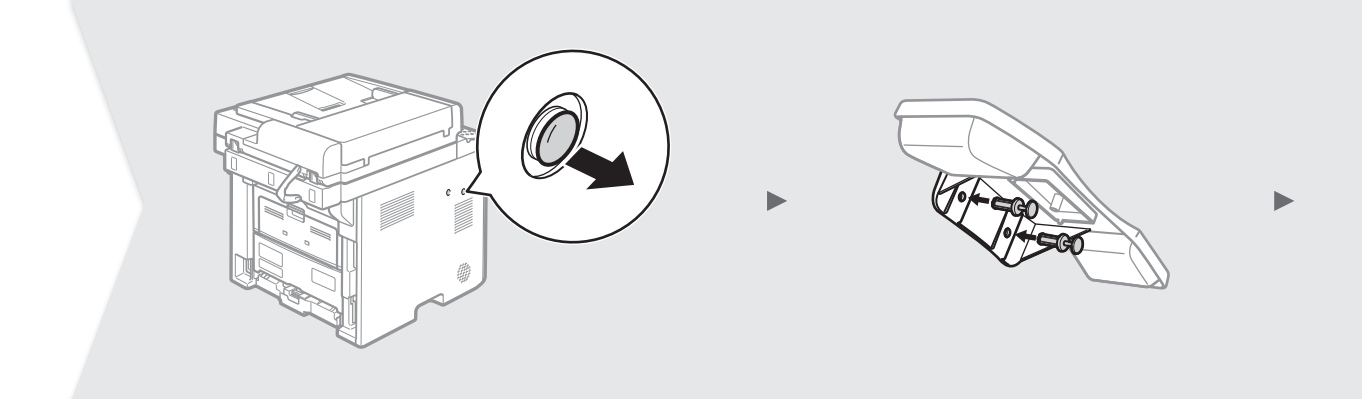

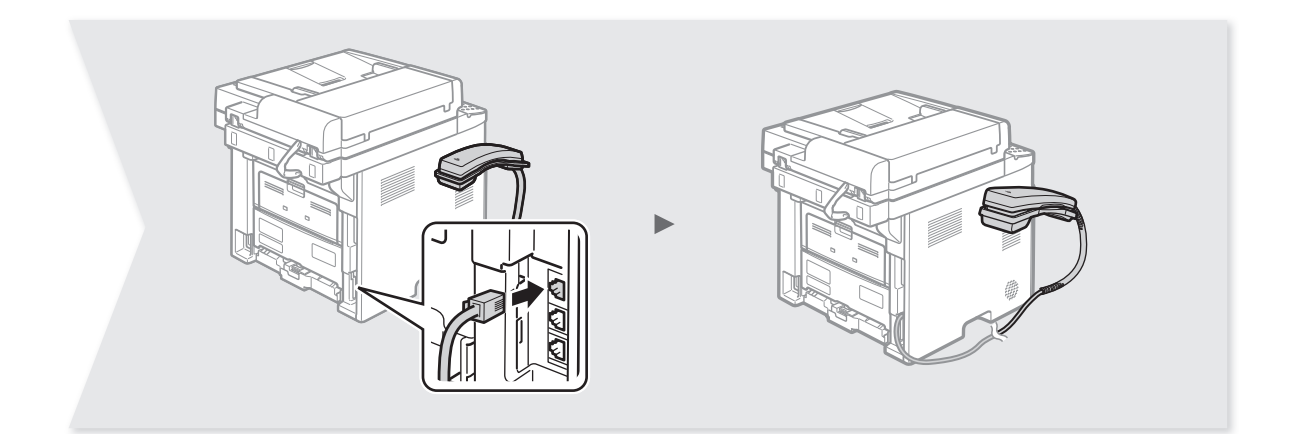

 $\bigstar$  =100 mm

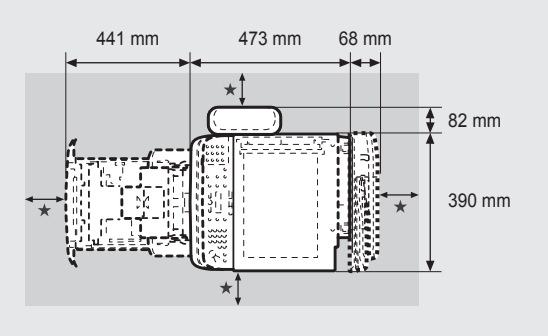

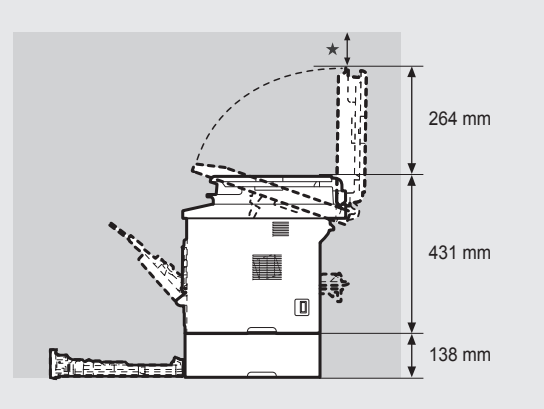

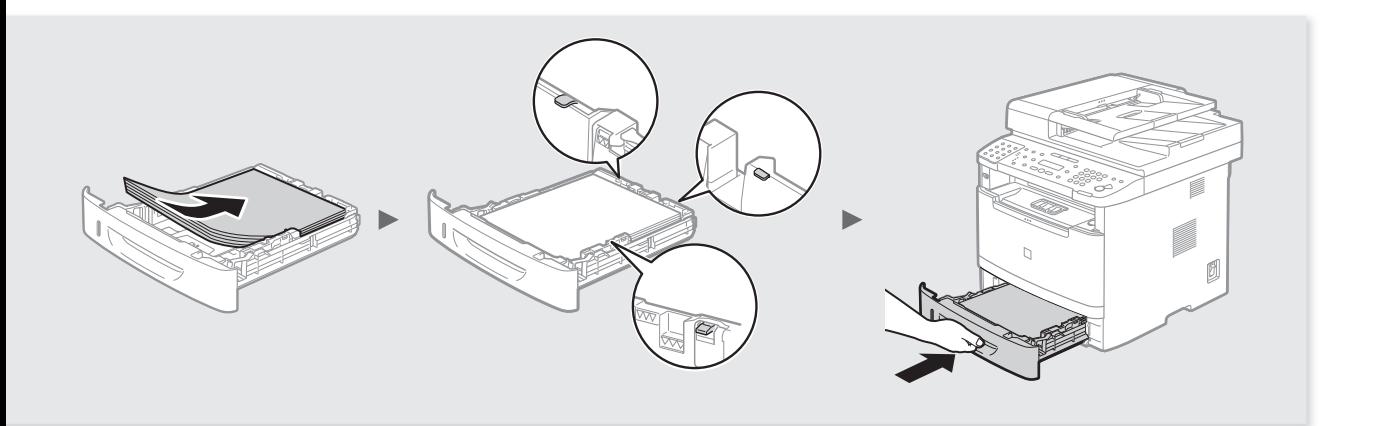

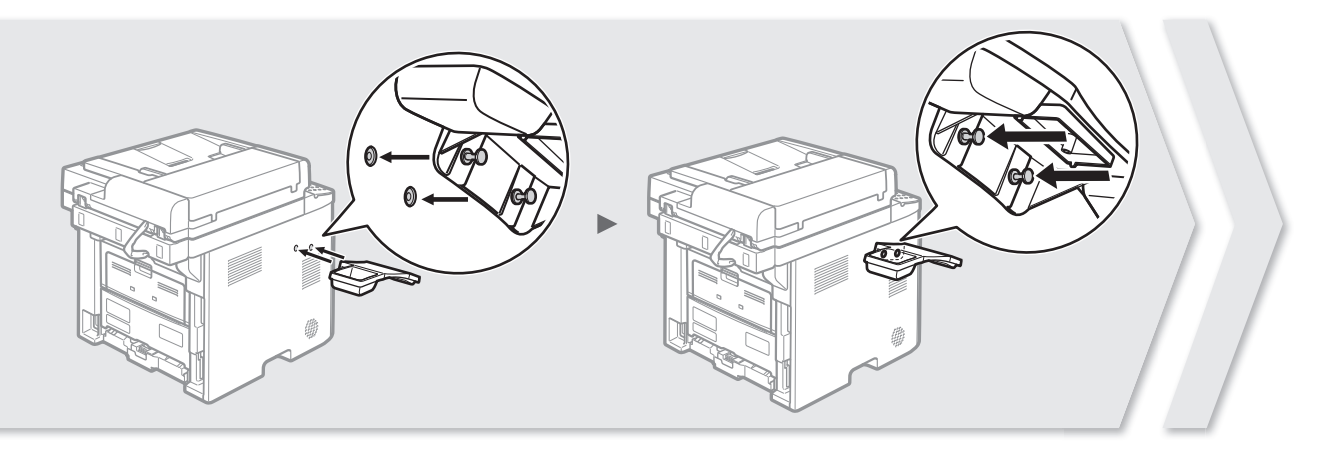

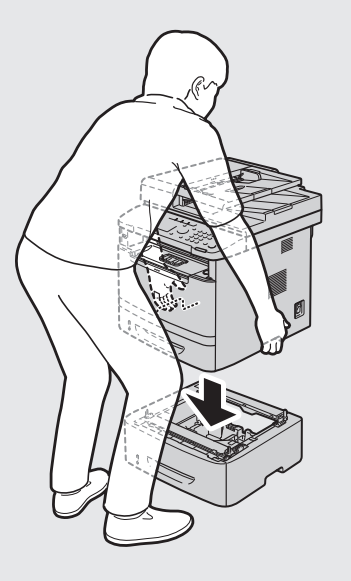

## 将选购纸盒连接至本机(可选)

从包装箱取出纸盒,移除所有包装材料,包括包 ,<br>,<br>.<br>装带,然后再将选购纸盒连接至本机。确保在连 接时,本机和选购纸盒面向相同方向。

注释

移动主机时,确保使用左侧和右侧提供的手柄从前面 搬运,如插图所示。

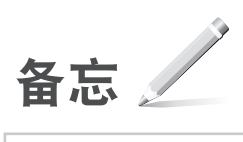

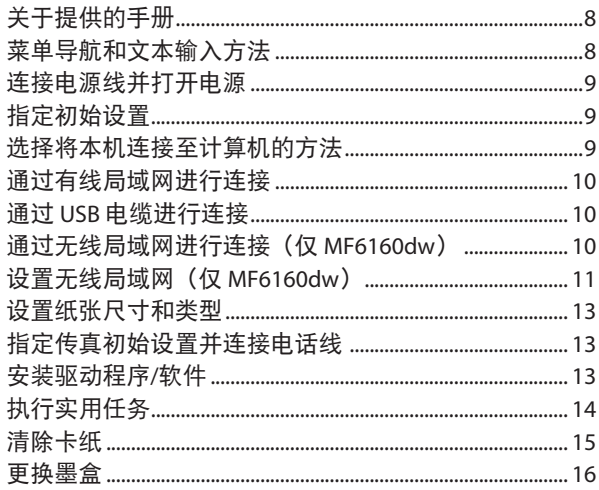

## 关于提供的手册

### 入门指南(本手册):

请先阅读该手册。该手册介绍本机 的安装、设置以及注意事项。使用 本机之前,请务必阅读该手册。

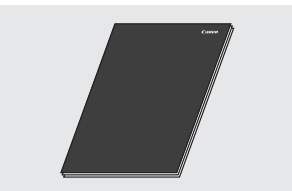

### **MF** 驱动程序安装指南 **(User Software and Manuals CD-ROM)**:

然后阅读该手册。该手册说明 软件的安装方法。

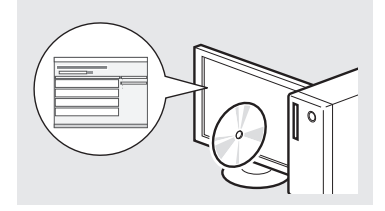

### 发送设置指南 **(User Software and Manuals CD-ROM)**:

阅读本节了解如何设置发送功能。

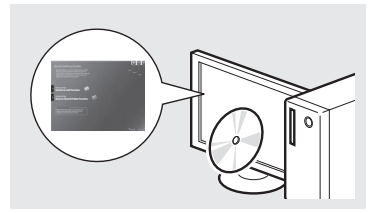

#### 电子手册 **(User Software and Manuals CD-ROM)**:

根据需要阅读所需章节。电子手册 按主题分类,便于查找所需信息。

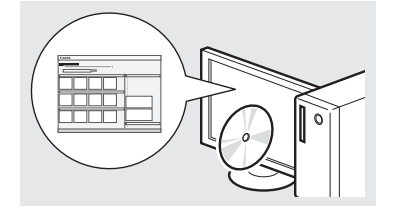

## 从 **CD-ROM** 查看电子手册

1 将 User Software and Manuals CD-ROM 插入计算机。 2 单击 [手册]。

3 单击 [电子手册]。

根据使用的操作系统,会显示安全保护信息。

 如果 User Software and Manuals CD-ROM 已插入计算机但未显示 [手册], 请取出 CD-ROM 然后重新插入。

## 菜单导航和文本输入方法

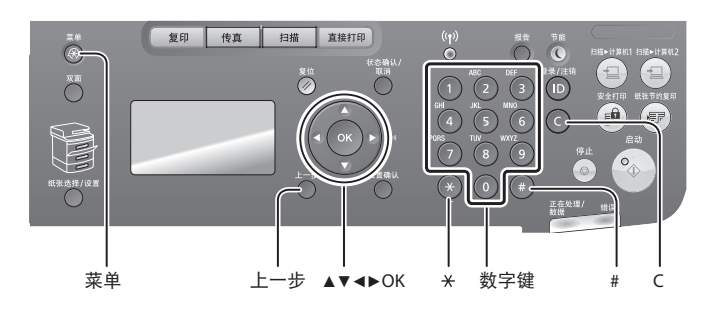

## 输入文本、符号和数字

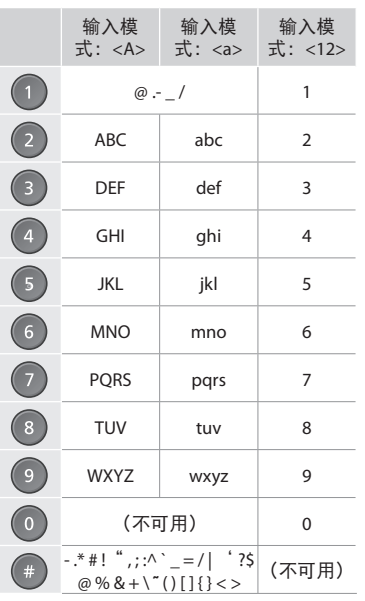

## 浏览菜单

#### 项目选择或在菜单项目之间移 动光标

使用 [▲] 或 [▼] 选择项目。使 用 [OK] 或 [▶] 进到下一层级。 使用 [ ● ](上一步)或 [◀] 返 回上一层级。

### 设置信息

按 [OK]。然而,显示屏上出现 <应用> 时,选择 <应用>,然 后按 [OK]。

### 更改输入模式

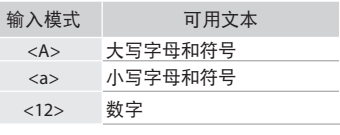

## 文本输入方法

#### 更改输入模式

按 [▼] 选择 <输入模式>, 然 后按 [OK]。也可按 [ <sup>(2)</sup>] (T) 更改输入模式。

#### 输入文本、符号和数字

使用数字键或 [ ● ] (符号) 进行输入。

#### 移动光标(输入空格)

使用 [◀] 或 [▶] 进行移动。将 光标移动到文本的末尾,然后 按 [▶] 输入空格。

#### 删除字符

使用[◎](清除)进行删除。 按住 [ ◎ ] (清除) 会删除所有 字符。

## 连接电源线并打开电源

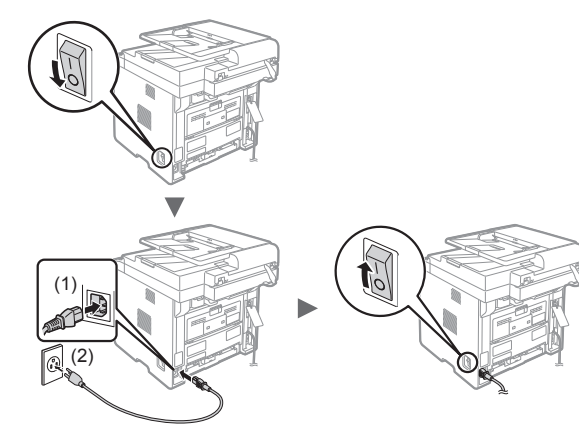

 此时请勿连接 USB 电缆。安装软件时连接 它。

## 指定初始设

参照屏幕指示,设置语言和时间。有关菜单 导航和数字输入的详细信息,请参阅"菜单 导航和文本输入方法" ( → 第 8 页 )。

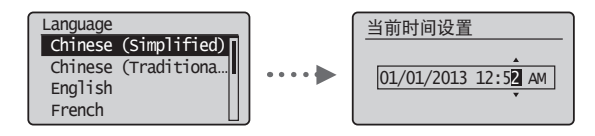

## 选择将本机连接至计算机的方法

● 通过有线局域网进行连接

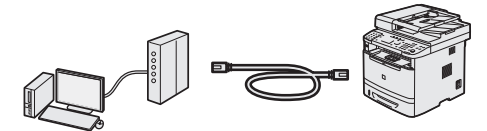

可以通过有线路由器将本机连接至计算机。使 用局域网电缆将本机连接至有线路由器(访问 点)。

确保路由器上有可用的端口以连接本机和计算机。

准备一根 5 类局域网或以上的双绞线电缆。

 请参阅"通过有线局域网进行连接"(第 10 页)。

#### ● 通过 **USB** 电缆进行连接

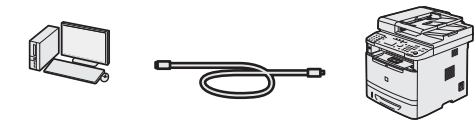

可以使用 USB 电缆将本机连接至计算机。 请参阅"通过 USB 电缆进行连接"(第 10 页)。

● 通过无线局域网进行连接(仅 **MF6160dw**)

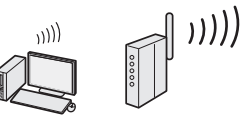

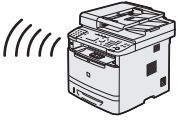

可以通过无线路由器\* 将本机连接至计算机。由 于以无线方式连接,因此不需要局域网电缆。 \* 需要支持 IEEE802.11b/g/n 的无线路由器(访问 点)。

#### 检查路由器

根据使用的路由器(访问点),从以下两 个方法中进行选择。

● 有按钮。 如果路由器(访问点)上有按钮,且如果 路由器上有标记,则可以轻松进行设置。

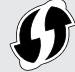

● 没有按钮。 如果路由器(访问点)上没有按钮,则可 以手动选择 SSID 并完成设置。

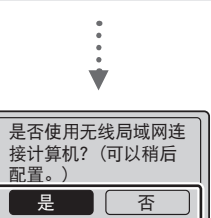

● 有按钮。

⊙从"按钮模式"的步骤 4(第11页)开 始。

是 ● 没有按钮。 从"手动设置访问点"的步骤 4(第 12 页)开始。

#### 通过有线局域网连接计算机

- 进到"通过有线局域网进行连接"(第 10 页)。
- 否 通过 **USB** 电缆连接计算机
	- "通过 USB 电缆进行连接"(第 10 页)。 之后通过无线局域网连接计算机 **④进到"通过无线局域网进行连接(仅** 
		- MF6160dw)"(第 10 页)。

## 通过有线局域网进行连接

## 设置前检查

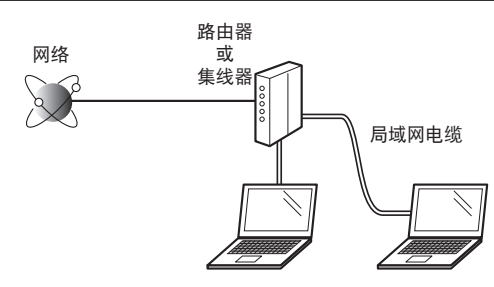

#### 是否已使用局域网电缆正确连接了计算机和路 由器(或集线器)?

有关详细信息,请参阅所用网络设备的使用说 明书,或联系网络设备的制造商。

计算机上的网络设置是否完成?

如果没有正确配置计算机,即使完成了以下设 置,可能也无法使用有线局域网连接。

#### 注释

- 无法同时连接有线局域网和无线局域网。另 外,本机默认设置为"有线局域网"。
- 当连接至没有安全保护的网络环境时,个人信 息可能会暴露给第三方。请注意保护。
- 如果要在办公室内连接局域网,请联系网络管 理员。

## 通过有线局域网进行连接

1 连接局域网电缆。

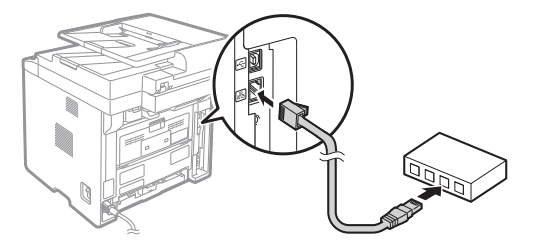

将在 2 分钟内自动配置 IP 地址。如果要手动 设置 IP 地址,请参阅以下内容。

- 电子手册"网络设置"▶"基本网络设 置"▶"设置 IP 地址"
- 2 使用 User Software and Manuals CD-ROM 安装驱动程序和软件。

请参阅"安装驱动程序/软件"(第 13 页)。

进到"设置纸张尺寸和类型"(第 13 页)。

## 通过 **USB** 电缆进行连接

安装 MF 驱动程序和 MF Toolbox 后再连接 USB 电缆。

#### 注释

- 如果在安装 MF 驱动程序之前连接了 USB 电 缆,请参阅《MF 驱动程序安装指南》。
- 1 使用 User Software and Manuals CD-ROM 安装驱动程序和软件。

请参阅"安装驱动程序/软件"(第 13 页)。

2 连接 USB 电缆。

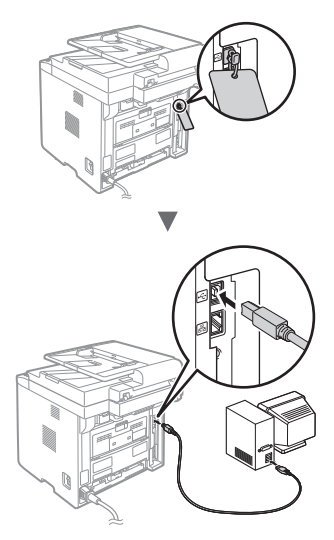

进到"设置纸张尺寸和类型"(第 13 页)。

## 通过无线局域网进行连接(仅 **MF6160dw**)

### 设置前检查

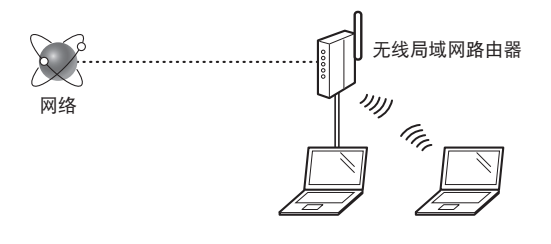

是否使用局域网电缆或无线局域网将计算机正 确连接到路由器(访问点)?

有关详细信息,请参阅所用网络设备的使用说 明书,或联系网络设备的制造商。

#### 计算机上的网络设置是否完成?

如果没有正确配置计算机,即使正确完成了以 下设置,也可能无法使用无线局域网连接。

#### 注释

- 无法同时连接有线局域网和无线局域网。另 外,本机默认设置为"有线局域网"。
- 当连接至没有安全保护的网络环境时,个人信息 可能会暴露给第三方。请注意保护。
- 如果要在办公室内连接局域网,请联系网络管 理员。

## 检查路由器

选择连接到无线局域网的连接方法。根据使用 的路由器(访问点),从以下两个方法中进行 选择。

### ● 有按钮。

本机支持 WPS(Wi-Fi保护 设置)。如果路由器(访 问点)上有按钮,且如果 路由器上有 4 标记, 则 可以轻松进行设置。

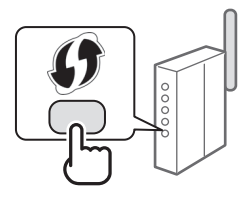

 如果不确定路由器是否支持 WPS,请参阅产品随 附的使用说明书,或联系产品制造商。

#### ● 没有按钮。

如果路由器(访问点)上没 有按钮,则可以手动选择 SSID 并完成设置。在此情形 下,需要记下路由器(访问 点)的 SSID 和网络密钥。 要了解如何找出 SSID 和网

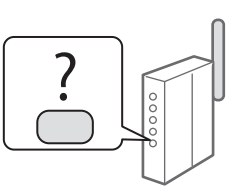

络密钥,请参阅"检查无

线局域网路由器/访问点的 SSID 或网络密钥" (第 12 页)。

#### 要使用 **WPS PIN** 码方法进行设置或手动设置:

**④ 电子手册"连接到无线 LAN (仅适用于** MF6160dw)"

## 设置无线局域网(仅 **MF6160dw**)

#### 按钮模式

- 1 按 [ ](菜单)。
- 2 选择 <网络设置>,然后按 [OK]。
- 3 选择 <无线局域网设置>,然后按 [OK]。
- 4 选择 <WPS Push按钮模式>, 然后按 IOKI。

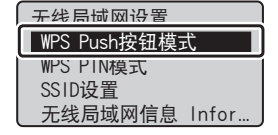

- 5 选择 <是>,然后按 [OK]。
- 6 在步骤 5 中选择 <是> 后,应在 2 分钟内按 下 WPS 按钮。按住\*按钮直到灯亮或闪烁。
	- \* 根据所用的路由器,要按住按钮的时间可能也不同。

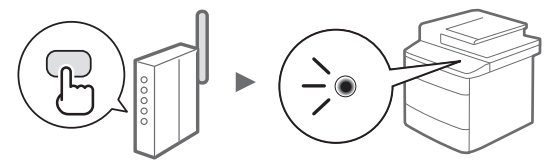

#### 连接后等待约 **2** 分钟。

IP 地址会在这段时间内进行设置。

#### 显示错误信息时:

按 [OK] 关闭屏幕,检查网络密钥是否正确, 然后重新设置。如果重试后仍然无法检测到 访问点,请参阅以下内容。

电子手册"屏幕信息"

#### 检查网络连接时:

可以使用已连接至网络的计算机检查本机是否 已正确连接至网络。

电子手册"检查网络连接"

#### 要手动设置 **IP** 地址:

 电子手册"连接到无线 LAN (仅适用于 MF6160dw)"

### 手动设置访问点

如果不知道使用的 SSID(访问点名称)和网络 密钥,请查看贴附在无线局域网路由器上的标 签或使用"Canon MF/LBP 无线设置助手" ("检查无线局域网路由器/访问点的 SSID 或网络密钥"(第 12 页)以获悉 SSID 和网络密 钥。)在下方写下 SSID 和网络密钥以供参考。

#### **SSID**

有时候会写成网络名称或访问点名称。如果 有多个 SSID,请全部写下。

#### 网络密钥

有时候会写成 PIN、WEP 密钥、WPA/WPA2 密码短语、PSK 或预共享密钥。

- 1 按[ 3] (菜单)。
- 2 选择 <网络设置>,然后按 [OK]。
- 3 选择 <无线局域网设置>,然后按 [OK]。
- 4 选择 <SSID设置>, 然后按 [OK]。
- 5 选择 <选择访问点>,然后按 [OK]。

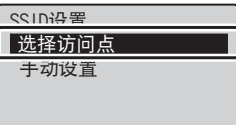

- 6 选择写下的访问点,然后按 [OK]。 如果显示多个匹配的 SSID,选择最上面的一 个(信号最强的一个)。
- 7 输入网络密钥。
	- 使用数字键输入网络密钥。

**2** 选择 <应用>, 然后按 [OK]。

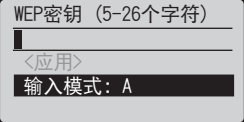

- 8 选择 <是>,然后按 [OK]。
- 9 显示 <已连接。> 屏幕后,请等待至 Wi-Fi 指示灯停止闪烁并点亮。

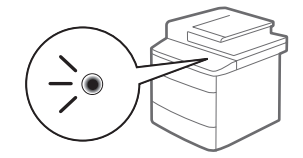

#### 连接后等待约 **2** 分钟。

IP 地址会在这段时间内进行设置。

#### 显示错误信息时:

按 [OK] 关闭屏幕,检查网络密钥是否正确, 然后重新设置。

如果重试后仍然无法检测到访问点,请参阅 以下内容。

**④电子手册"屏幕信息"** 

#### 要手动设置 **IP** 地址:

 电子手册"连接到无线 LAN (仅适用于 MF6160dw)"

## 检查无线局域网路由器/访问点的 **SSID** 或网络密钥

可以使用本机随附的 User Software and Manuals CD-ROM 中提供的"Canon MF/LBP 无线设置助 手"检查 SSID 或网络密钥。

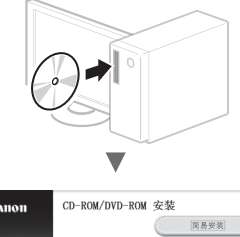

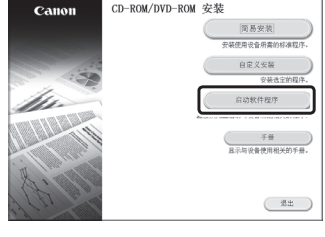

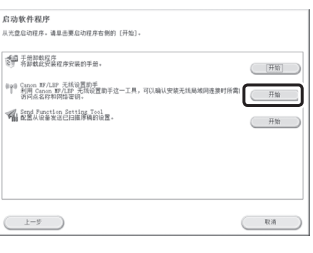

在第 11 页上写下访问点的名称 (SSID) 和网络密 钥。显示多个访问点时,将显示的所有 SSID 都 写下来。

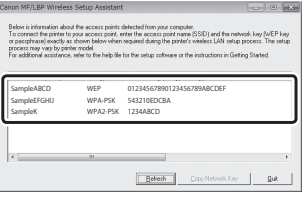

#### 如果未显示无线局域网路由器的信息

- 单击[Refresh]。
- 如果单击「Refresh<sup>1</sup>按钮后仍然没有显示信 息,检查无线局域网(访问点)的计算机设置 是否完成。

## 设置纸张尺寸和类型

#### 参照屏幕指示,设置纸张尺寸和类型。

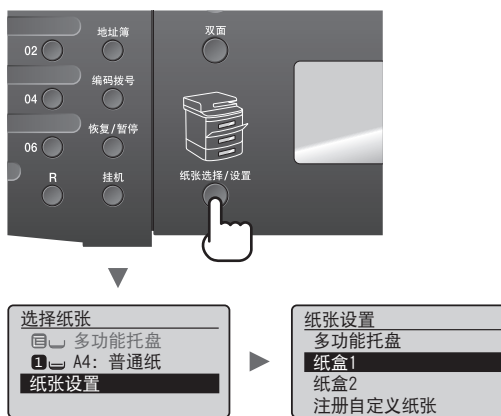

## 指定传真初始设置并连接电话线

1 指定传真初始设置。

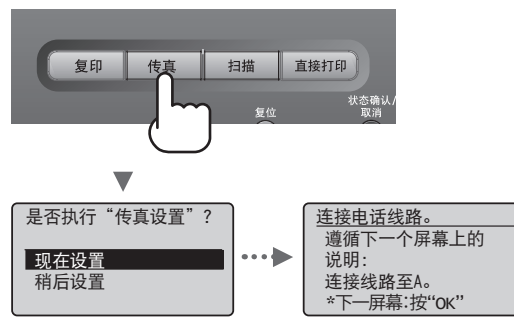

参照"传真设置向导"指定传真号码、单位 名称和接收模式。有关接收模式的详细信 息,请参阅电子手册。

④电子手册"传真"▶"使用传真功能"▶ "接收传真"▶"接收模式"

#### 如何使用用户名

发送文档时,所注册的发送方信息会打印在 接收方的纸张上。

2 连接电话电缆。

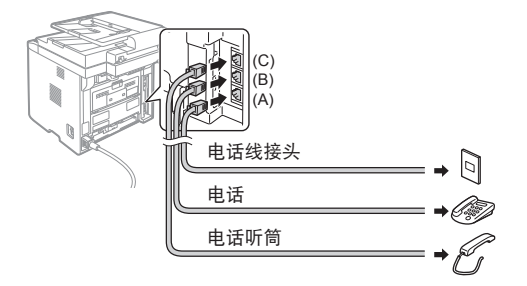

显示屏上出现 <连接电话线路。> 时,参照 插图连接电话电缆。

3 退出传真设置向导,然后重新启动本机。

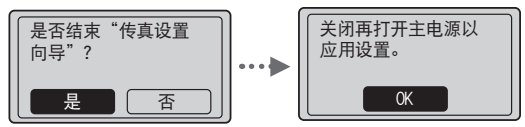

关闭本机电源,再次打开电源前请等待至少 10 秒钟。不会自动检测电话线类型。参阅电 子手册并手动设置电话线。

 电子手册"传真"▶"使用传真功能"▶ "更改传真设置(使用 [菜单] 按钮可指定的 设置)"▶"配置发送设置"▶"选择线路 类型"

## 安装驱动程序**/**软件

使用 User Software and Manuals CD-ROM 安装驱 动程序和软件。有关安装步骤的详细信息,请 参阅《MF 驱动程序安装指南》。

也可从佳能网站下载驱动程序。

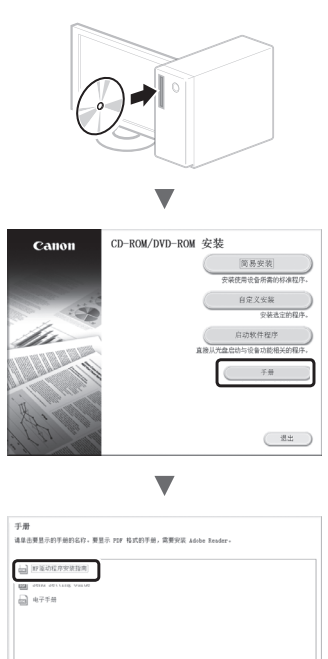

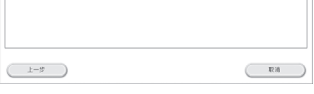

 $\overline{\mathbf{v}}$ 

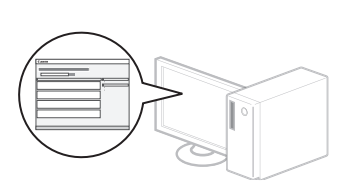

## 执行实用任务

可以使用本机中的各种功能。以下功能为可以经常使用的主要功能一览。

### 复印

#### 放大/缩小复印件

可以将标准尺寸的文档放大 或缩小复印到标准尺寸的纸 张上,或按百分比指定复印倍 率。

#### 双面复印

可以将单面文档复印到纸张的 双面。

#### 分套

可以按纸张顺序进行分套复 印。

#### 缩小布局

可以缩小多个文档以将其复印 到单页上。

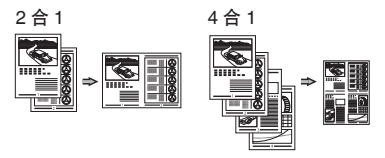

#### 复印 **ID** 卡

可以将双面卡复印到纸张的单面。

### 传真

#### 直接从计算机发送文档(**PC**  传真)

除了普通的发送和接收传真 外,还可以使用 PC 传真。

#### 发送

可以在地址簿中注册传真接收 方。可以使用多种方法指定接 收方,让您可以轻松快速地发 送文档。

- 搜索接收方
- 单触键
- 编码拨号
- 接收方群组
- LDAP 服务器
- 从发送历史记录中指定
- 多路发送
- 延迟发送

#### 接收

● 在存储器中接收 可以在存储器中存储接收的文 档。可以随时打印保存的文 档;如果不需要,可以删除。

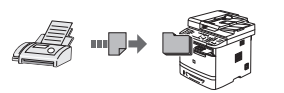

#### ● 远程接收 如果连接了外接电话,在电话

呼叫时可以使用电话机的拨号 按钮拨打接收传真的 ID 号码立 刻切换为传真接收模式。

#### 打印

放大**/**缩小打印

双面打印

#### 缩小布局

可以缩小多个文档以将其打印 到单页上。

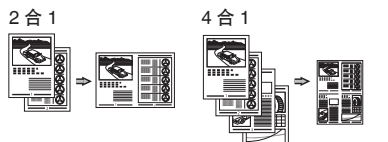

#### 手册打印

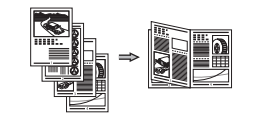

海报打印 水印打印 打印前显示预览 选择"配置文件"

## 网络设置

本机配备可以用于轻易构建网络 环境的网络接口。可以从与本机 连接的所有计算机打印文档、使 用 PC 传真以及使用网络扫描。本 机支持通过作为办公室中的共享 设备来提高工作效率。

## 扫描

使用本机的操作面板保存文档

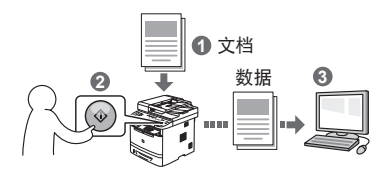

#### 从计算机进行操作保存文档

● 使用 MF Toolbox 进行扫描

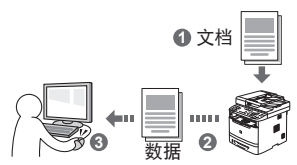

- 从应用程序进行扫描
- 使用 WIA 驱动程序进行扫描

#### 保存在 **USB** 存储器中

可以将扫描的文档保存在连接 至本机的 USB 存储器中。

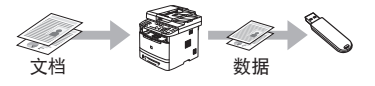

#### 以电子邮件发送扫描的文档

可以将扫描的文档发送至电子 邮件应用程序。

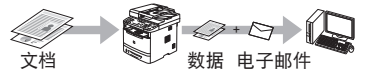

#### 将扫描的文档发送至文件服 务器

可以将扫描的文档发送至文件 服务器。

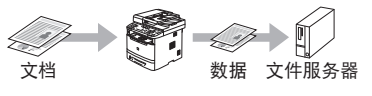

## 远程用户界面

可以从网络上的计算机了解本 机的状况。可以通过网络访问 本机并管理作业或指定各种设 置。

## 清除卡纸

如果显示以下屏幕,则输稿器或本机内部发生了卡纸。参照屏幕上 显示的步骤取出卡住的文档或纸张。本手册仅说明发生卡纸的区 域。有关各功能的详细信息,请参阅电子手册。

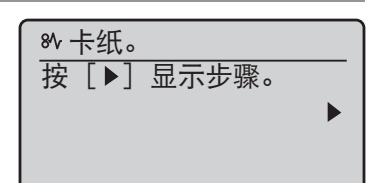

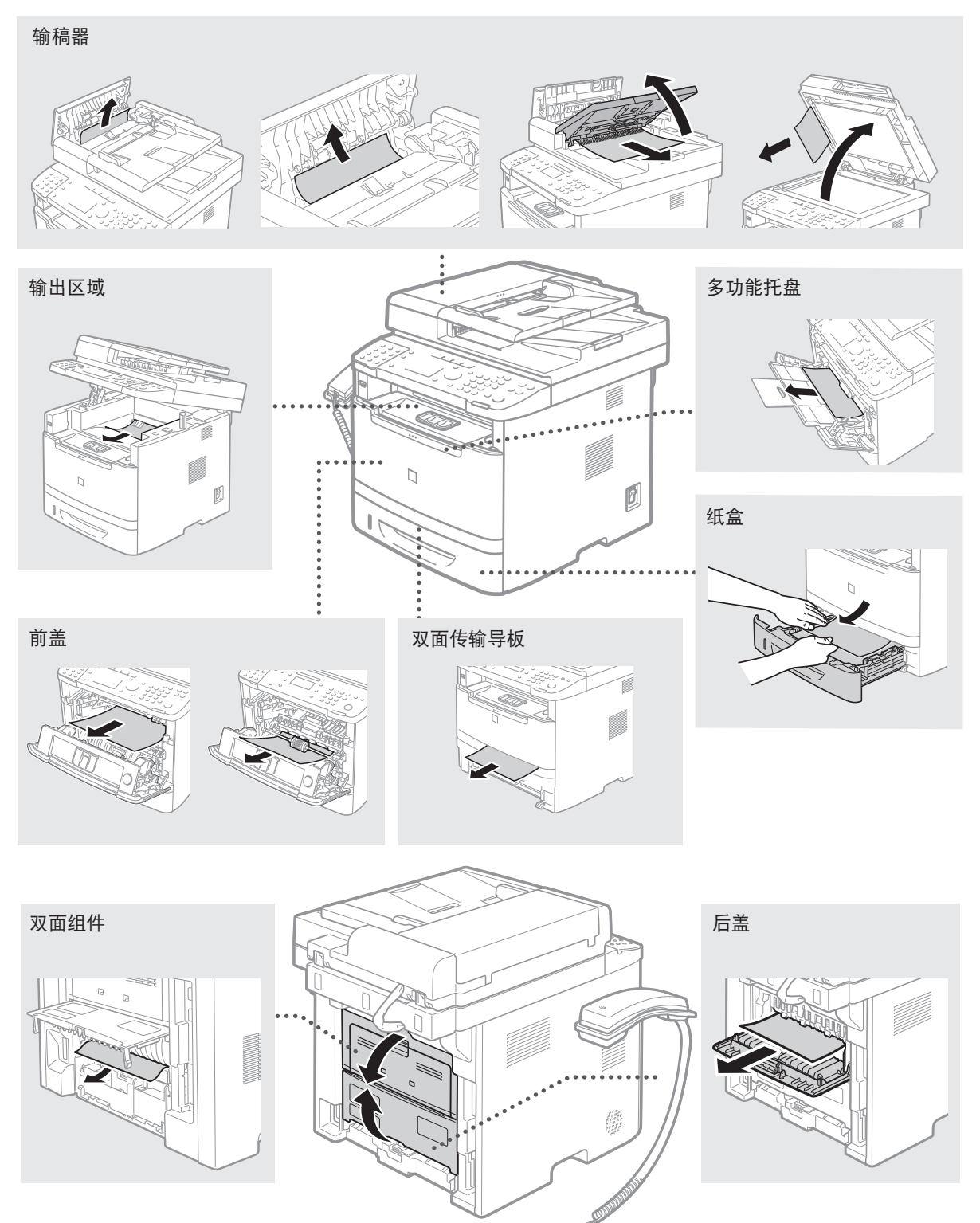

## 更换墨盒

墨盒为耗材。如果在作业运行的过程中墨粉即将耗尽或完全耗尽,则屏幕上会显示信息,或可能出现 以下问题。请相应采取适当的措施。

## 显示信息时

如果在作业运行的过程中墨粉即将耗尽,则屏幕上会显示信息。

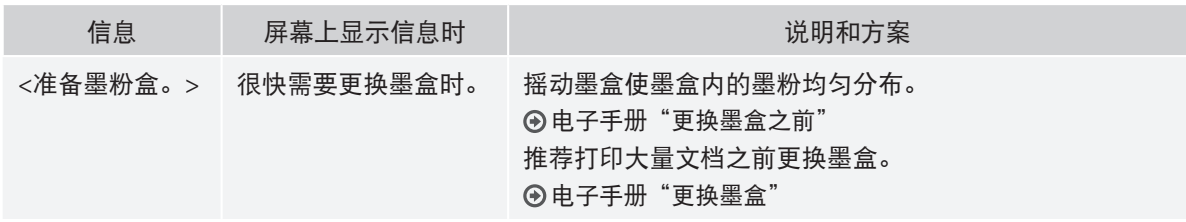

#### 打印件会出现白色条纹或显示部分褪色时:

打印件上出现白色条纹或显示部分褪色时,即使屏幕上未显示任何消息,墨盒也已近乎到达了其使用 寿命。当打印质量变得无法接受时,请参阅以下内容修正该问题。

## 如果打印件出现白色条纹或显示部分褪色

墨粉几近耗尽时,打印件会出现白色条纹或显示部分褪色。

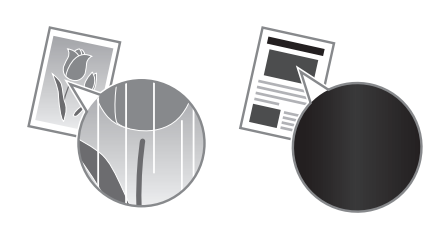

即使墨粉几近耗尽,显示屏上也没有提示信息出现。打 印件出现白色条纹或显示部分褪色时,请更换墨盒。 在上述这类情况下,请勿执行 <复印图像调整>。即使 您尝试使用此功能进行调整,情况也不会改善。

#### 当出现此问题时:

更换墨盒前,请按照下面程序中的步骤进行操作。本机会继续打印直至墨粉耗尽。 电子手册"更换墨盒之前"

如果打印质量仍然不佳:

如果在执行以下步骤中的操作后问题依然存在,请更换墨盒。 电子手册"更换墨盒"

#### 本手册中使用的符号

#### 警告

表示有关操作的警告。如果没有正确执行相关操作, 可能会导致死亡或人身伤害。为安全使用本机,务必 注意这些警告提示。

#### 注意

表示有关操作的注意事项。如果没有正确执行相关操 作,可能会导致人身伤害。为安全使用本机,务必注 意这些注意提示。

#### **0** 须知

表示操作方面的要求和限制事项。务必仔细阅读这些 条目以便正确操作本机,避免本机损坏或财产损失。

#### 本手册中使用的按键和按钮

以下标记和按键名称为本手册中按下按键的表述方法 的示例。

- 操作面板键: [按键图标] + (按键名称) 示例: [ ) ] (停止)
- 显示:<指定接收方。>
- 计算机显示器上的按钮和项目: [参数选择]

### 本手册中使用的插图和显示内容

除非另行说明,否则本手册中使用的插图和显示内容 仅适用于 imageCLASS MF6160dw。

### 重要安全说明

操作本机之前,请仔细通读本手册和电子手册中的 "重要安全说明"。

此处说明旨在防止对用户或其他人员造成人身伤害或 防止对财产造成损失,请务必留意此处的说明和操作 要求。

请注意,如果不遵守此处列出的指示或将本机用于非指 定目的以外的其他目的,或本机经过了非佳能授权维修 人员的修理或改装,用户将对造成的损失负全部责任。

#### 安装

#### 警告

- 请勿在酒精制品或油漆稀释剂之类易燃物质附近安装 本机。如果这些物质接触到本机内部的电气部件,可 能会引燃这些物质导致火灾或增加触电的风险。
- 请勿将项链和其他金属物体或盛装有液体的容器放 在本机上。如果外来异物接触到本机内部的电气部 件,可能会导致火灾或触电。 如果这些物体落入本机,立即关闭本机电源并联系 当地佳能经销商。
- 不要在任何医疗设备附近使用。本机释放的电磁波 可能会干扰医疗设备,进而可能导致严重意外。

#### 注意

- 请勿将本机安装在以下位置。否则可能导致人身伤 害、火灾或触电。
	- − 不稳定的位置
	- − 易受到剧烈震动的位置
	- − 会挡住通风口的位置(距离墙壁、床、粗糙的毯 子和其他类似物体太近)
	- − 潮湿或多尘的位置
	- − 暴露于阳光或的位置或室外
	- − 易受高温影响的位置
	- − 靠近明火的位置
	- − 通风不畅的位置
- 尽管操作本机时会产生臭氧,但是不会对人体造成 任何影响。然而,如果要长时间使用本机,确保安 装场所通风流畅。
- 请勿将未经许可的电缆连接至本机。否则可能会导 致火灾或触电。
- 在海拔 3,000 米或以上使用带有硬盘的设备时, 设 备可能无法正常运行。

#### 电源

#### 警告

- 请勿使用非本机提供的电源线,因为这可能导致火 灾或触电。
- 请勿改装或弯曲电源线或用力拉扯电源线。请勿在电源 线上放置重物。损坏电源线可能会导致火灾或触电。
- 请勿用沾湿的手插上或拔下电源线,否则可能导致 触电。
- 请勿为本机使用延长线或多脚插座。否则可能会导 致火灾或触电。
- 请勿缠绕电源线或将电源线打结,因为这可能导致 火灾或触电。
- 将电源插头完全插入交流电源插座。否则可能会引 起火灾或触电。
- 雷雨天气,请将电源插头完全从插座中拔出。否则 可能会导致火灾、触电或故障。

#### 注意

- 仅使用与此处列出的电压要求相符的电源。否则可 能会导致火灾或触电。
- 请勿阻碍连接本机的电源插座,确保可以在紧急时 轻易的拔出电源线。

### 操作

#### 警告

- 请勿拆卸或改装本机。因为本机内部有高温和高电 压部件,它们可能引起火灾或触电。
- 请勿让儿童接触或玩耍电源线、线缆、内部部件或 电气部件。否则可能会导致严重人身伤害。
- 如果本机发出异常噪音、气味或烟雾或发生过热, 请联系佳能授权经销商。继续使用,可能会导致火 灾或触电。
- 请勿在本机附近使用易燃喷雾剂。如果易燃物质接 触到本机内部的电气部件,则可能导致火灾或触电。

#### 注意

- 为了安全, 如果长时间不使用本机, 请拔出电源线。
- 打开或关闭盖板时请小心, 防止伤到手。
- 请让手和衣物远离输出区域的辊。如果被辊夹到手 或衣物,可能会导致人身伤害。
- 使用时或使用刚刚结束时, 本机内部和输出槽非常 热。避免接触这些区域,防止灼伤。同时,打印的 纸张刚刚输出时可能也非常热,因此操作时请小 心。否则可能会导致灼伤。
- 激光束会对人体产生危害。激光束被封盖限制在激 光扫描仪装置内,因此在本机的正常操作中,不会 有激光束逸出的危险。请阅读以下注释和说明以确 保安全。
	- − 切勿打开本手册中未指示的盖板。
	- − 请勿撕下贴在激光扫描仪装置封盖上的"注意" 标签。

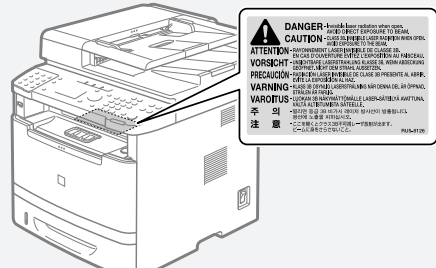

− 如果激光束溢出并进入眼睛,激光束的照射可能 损伤眼睛。

#### 维护和检查

### 警告

- 清洁前, 请关闭本机并从插座上拨下电源线。否则 可能会导致火灾或触电。
- 定期将电源插头从插座上拔下并使用干布清洁插头 的插脚根部和插座附近,清除上面的灰尘和污垢。 如果潮湿,积尘可能会导致短路或火灾。
- 使用潮湿并充分拧干的布清洁本机。仅用水将布蘸 湿。请勿使用酒精、苯、油漆稀释剂或其他易燃物 质。如果这些物质接触到本机内部的电气部件,则 可能导致火灾或触电。
- 定期检查电源线和插座是否损坏。检查本机是否有 生锈、凹痕、划痕、裂口或发生过热。使用维护不 当的设备可能会导致火灾或触电。

## 耗材

#### 警告

- 请勿将用过的墨盒丢入明火。这可能引燃墨粉,导 致灼伤或火灾。
- 如果墨粉意外洒出或散落,请小心使用软湿布将墨 粉擦拭干净,以免吸入。切勿使用真空吸尘器来清 理洒出的墨粉。否则,可能会造成真空吸尘器故 障,或因为释放静电而导致粉尘爆炸。

#### 注意

• 请将墨盒和其他耗材放置在儿童无法触及的地方。如 果误吞墨粉,请立即就医或联系有毒物质控制中心。

- 请勿试图拆卸墨盒。否则墨粉可能会飞散而进入眼 睛或口中。如果墨粉进入了眼睛或口中,请立即用 冷水冲洗并立即就医。
- 如果墨粉从墨盒漏出,请注意不要吸入墨粉,也勿让 它直接接触皮肤。如果墨粉接触皮肤,请立即用肥皂 清洗。如果吸入了墨粉,或者皮肤由于接触墨粉而感 到不适,请立即就医或联系有毒物质控制中心。

## 其他

#### 警告

• 如果您正在使用心脏起搏器: 本机会产生低能磁场。如果您使用心脏起搏器并且 感觉不舒服,请立即离开本机并就医。

## 法律声明

### 型号名称

MF6160dw (F166102) MF6140dn (F166102)

## 激光安全信息

激光辐射会对人体产生危害。因此,本设备内部的激 光辐射完全被密封在保护罩和外部盖板之内。用户在 正常操作产品的过程中,本机不会泄漏辐射。 本机根据 IEC 60825-1:2007、EN60825-1:2007 分类为 1 类激光产品。

## 本机中的有毒和有害物质

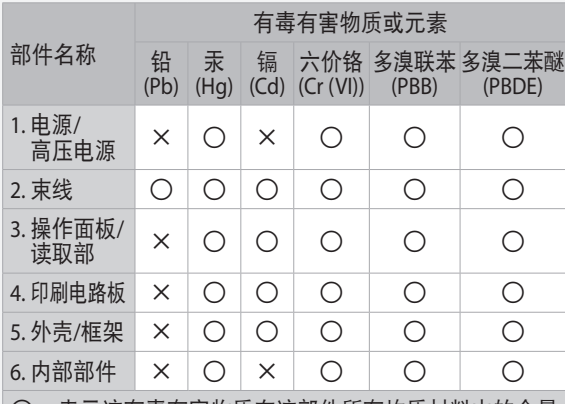

- 表示该有毒有害物质在该部件所有均质材料中的含量 均在SJ/T11363-2006规定的限量要求以下。
- ×:表示该有毒有害物质至少在该部件的某一均质材料中 的含量超出SJ/T11363-2006 规定的限量要求。

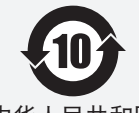

本标志适用于在中华人民共和 国销售的电子信息产品、标志 中央的数字代表产品的环保使 中华人民共和国 <sup>中央的変</sup><br> 不信息方品运动 <sup>用期限。</sup>

电子信息产品污染 控制标志

## **220** 至 **240 V** 型号

在本机的激光扫描组件上贴有下列标签。

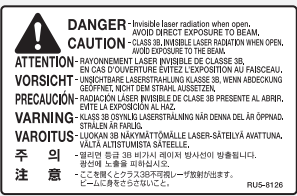

本机已根据 IEC 60825-1: 2007、EN60825-1:2007 进行 分类,符合下列类别: CLASS 1 LASER PRODUCT LASER KLASSE 1 APPAREIL À LASER DE CLASSE 1 APPARECCHIO LASER DI CLASSE 1 PRODUCTO LÁSER DE CLASE 1 APARELHO A LASER DE CLASSE 1 LUOKAN 1 LASER-TUOTE LASERPRODUKT KLASS 1

#### 注意

使用非本机手册中指定的控制、调节或操作步骤可能 会造成有害的辐射暴露。

### 使用您的产品和使用图像的法律限制

使用您的产品扫描、打印或以其他方式复制某些文 件,以及使用通过您的产品扫描、打印或以其他方式 复制的图像可能受到法律禁止,并且可能会导致民事 和(或)刑事责任。下面列出了这些文件,但并不详 尽。本清单旨在作为一种指南。如果您不能确定使用 产品扫描、打印或以其他方式复制任何特定文件,以 及使用扫描、打印或以其他方式复制的图像是否合 法,您应事先向您的法律顾问咨询相关信息。

- − 纸币
- − 旅行支票
- − 汇票
- − 粮票
- − 储蓄证明
- − 护照
- − 邮票(作废或未作废的邮票)
- − 移民文件
- − 确定身份的饰章或勋章
- − 国内税收印鉴(作废或未作废的印鉴)
- − 义务服兵役文件或草拟文件
- − 债券或其他债务证明
- − 政府机构签发的支票或草案
- − 证券证明
- − 机动车驾驶证和所有权证明
- − 受版权保护的作品或艺术品且未征得版权持有者 的同意

我们已尽最大努力保证本手册没有错误和遗漏之处。 不过,由于我们一直在不断改进我们的产品,因此如 果需要精确的规格,敬请联系佳能公司。

## 为完全避免电能消耗

即使只把电源插头插入交流电源插座,也会消耗微量 的电能。为完全避免电能消耗,请从交流电源插座中 拔出电源插头。

### 关于佳能(中国)的环保回收体制

佳能(中国)实施废弃产品的回收再利用体制,您可 以将废弃的复印机、传真机、打印机和耗材 等产品 通过佳能的认定销售或服务店转送至佳能公司进行回 收。我们将对回收后的废弃产品按照中国的法律法规 相关规定,通过佳能认定的政府环保机构指定的具备 环境保护资质的处理企业进行正确的 回收、再利用处 理,确保节约资源,降低环境污染。 敬请联系佳能 (中国)热线服务中心

4006-222666 垂询废弃产品的回收事宜。

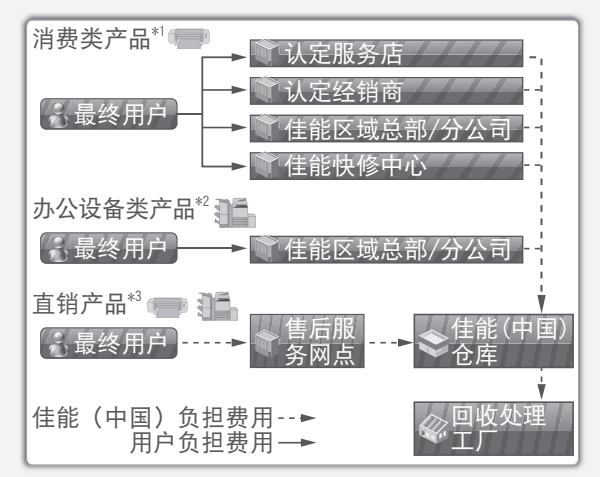

- \*1 无需维修服务人员上门服务的产品
- \*2 需维修服务人员上门服务,但不属于佳能直销的 产品
- \*3 需维修服务人员上门服务,且属于佳能直销的产品

### 关于运行声响的提示

根据本机使用环境、动作模式的不同对本机运行时产 生的声响的感觉有所不同。如果您介意本机 运行时产 生的声响,建议您将本机安装在相对独立的空间;或 者避免安装本机在您的工作区域。

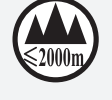

("仅适用于海拔2000m及以下地区安全使 用"),为根据GB4943.1-2011进行的标注。

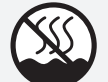

("仅适用于非热带气候条件下安全使用"), 为根据GB4943.1-2011进行的标注。

根据型号不同,部分产品上没有上述标志。

# Canon

#### 原产地:中国

进口商:佳能**(**中国**)**有限公司 地址: **100005** 北京市东城区金宝街**89**号金宝大厦**15**层

#### 佳能**(**中国**)**有限公司北京分公司

地址:北京市东城区北三环东路36号环球贸易中心A栋15层 电话:(010)85139955 邮政编码:100013

#### 佳能**(**中国**)**有限公司上海分公司

地址:上海市黄浦区南昌路45号城汇大厦10层 电话: (021)23082600 邮政编码: 200020

#### 佳能**(**中国**)**有限公司广州分公司

地址:广州市天河区天河路385号太古汇一座4层 电话: (020)38133388 邮政编码: 510620

#### 佳能**(**中国**)**有限公司成都分公司

地址:成都市锦江区顺城大街8号中环广场1座13楼<br>电话:(028)86203909 邮政编码:610016 电话: (028)86203909

修订日期:2013.8

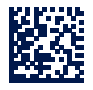